## IE7 のタブ機能を上手に使う

Vista の登場に先がけて、IE(インターネットエクスプローラ)もバージョン 7 が公開されました。それまでの IE とはイ ンターフェイスが大きく変わり、いわゆる「タブブラウザ」(複数の Web ページをタブで切り替え、1 つのウインドウで複 数の Web ページを見ることができるブラウザ)となりました。特別な知識なしでも、従来の IE と同じように使うこともで きますが、タブの活用ができるようなれば、より便利に Web ページを閲覧することができます。ここでは、IE7 のタブ機能 の使いこなしについて紹介します。

## 1.タブ機能の基本的な使い方

①IE を起動します。この時点では1つのタブにホームとして設定してある Web ページが表示されます。

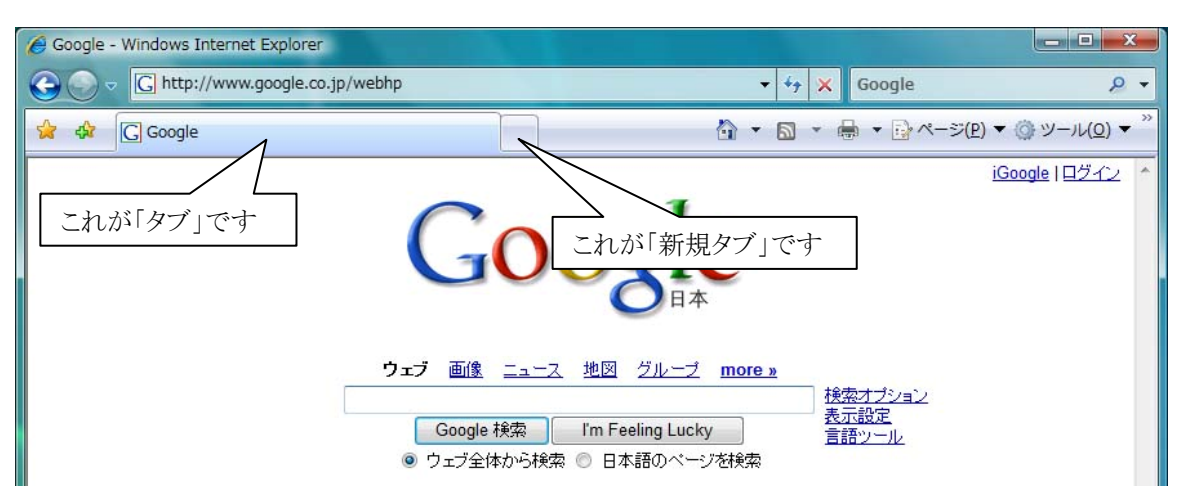

②ここで、リンクをたどって他のページを表示させたいと思った時、次のような操作が可能です。

- ・クリック → 現在のタブの中で表示されます。ただし、リンクが新しいウインドウで開くように設定され ている場合には新しいウインドウで表示されます。
- ・Shift+クリック → 新しいウインドウで表示されます。
- ・Ctrl+クリック → 新しいタブで表示されます。なお、マウスの中央ボタンをクリックしても同じです。
- ・リンクを右クリック → コンテキストメニューが表示されますので、開き方を選択することができます。
- ・Ctrl+Shift+クリック → 新しいタブで表示され、そのタブが前面となります。

③リンクをたどるのではなく、新しいタブを作成したいと思った時、次のような操作が可能です。なお、既定値 では新しいタブを作成した場合、「タブ ブラウザの開始」という新しいタブが作成され、タブの使い方などが表 示されます。

- ・新規タブをクリック
- $\cdot$  Ctrl+T
- ・既存のタブを右クリックして「新しいタブ」を選択

④アドレスバーに URL を入力する場合、次のような操作が可能です。

- ・URL を入力して「Enter」 → 現在のタブに表示される。
- ・URL を入力して「Alt」+「Enter」 → 新しいタブが作成され、そこに表示される。

⑤タブを閉じる場合は、タブの右端に表示される「×」をクリックします。

⑥複数のタブを開いているとき、タブ左側にある「クイックタブ」をクリックすると、次のように一覧表示とな ります。表示の切り替えや不要なタブを閉じたい場合などに便利です。

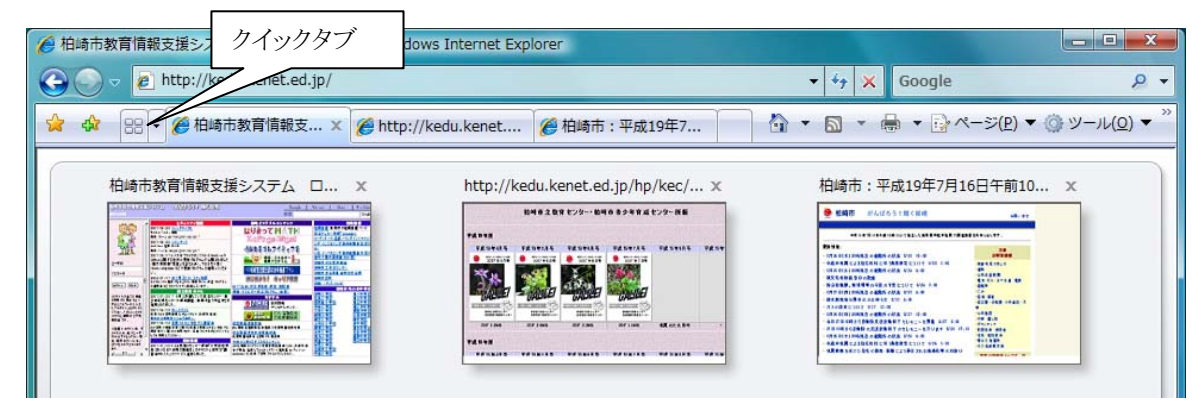

## 2. タブ機能の設定

上記で紹介した操作については、タブ機能の設定によって動作が異なります。

①「ツール」ボタンから「インターネットオプション」を選択します。

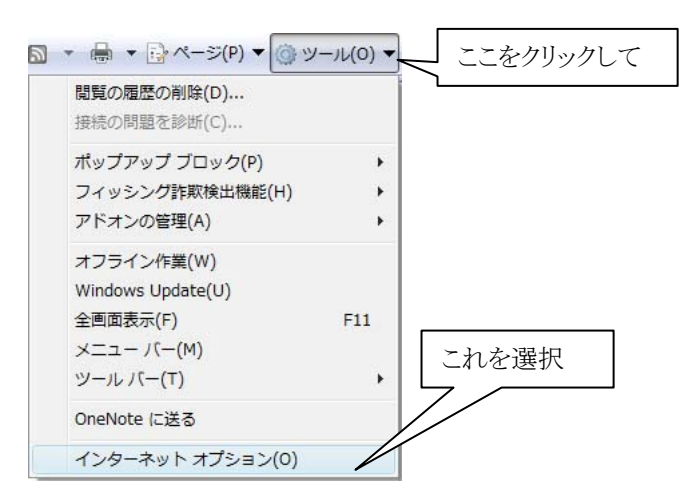

②以下のような画面が表示されますので、「タブ」欄の「設定」ボタンをクリックします。

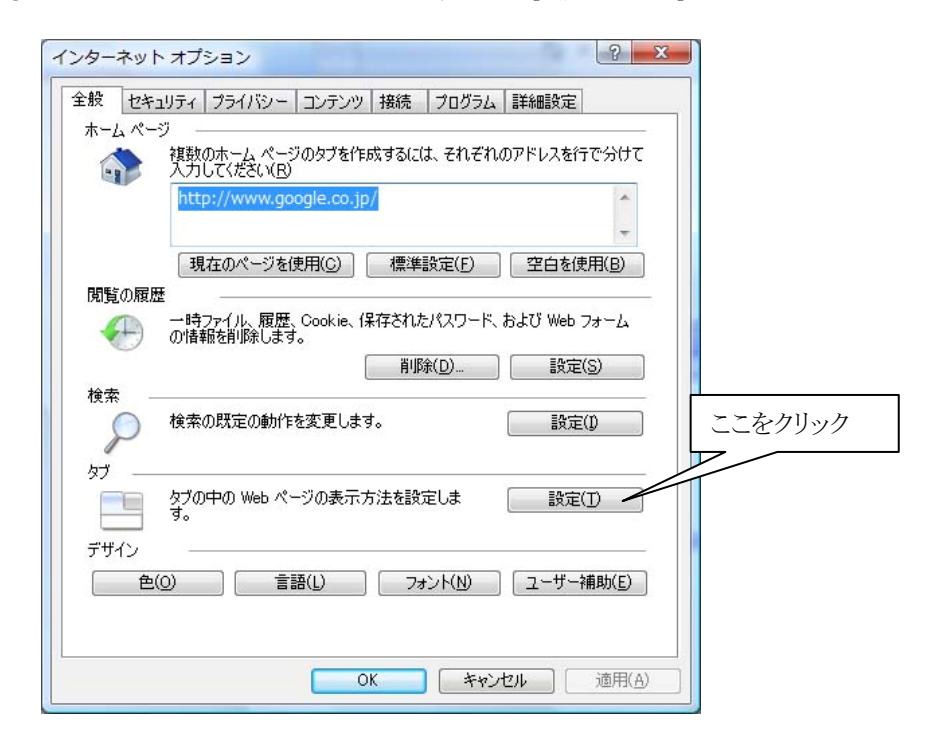

③以下のような画面が表示されますので、必要に応じて設定を変更し、「OK」をクリックします。

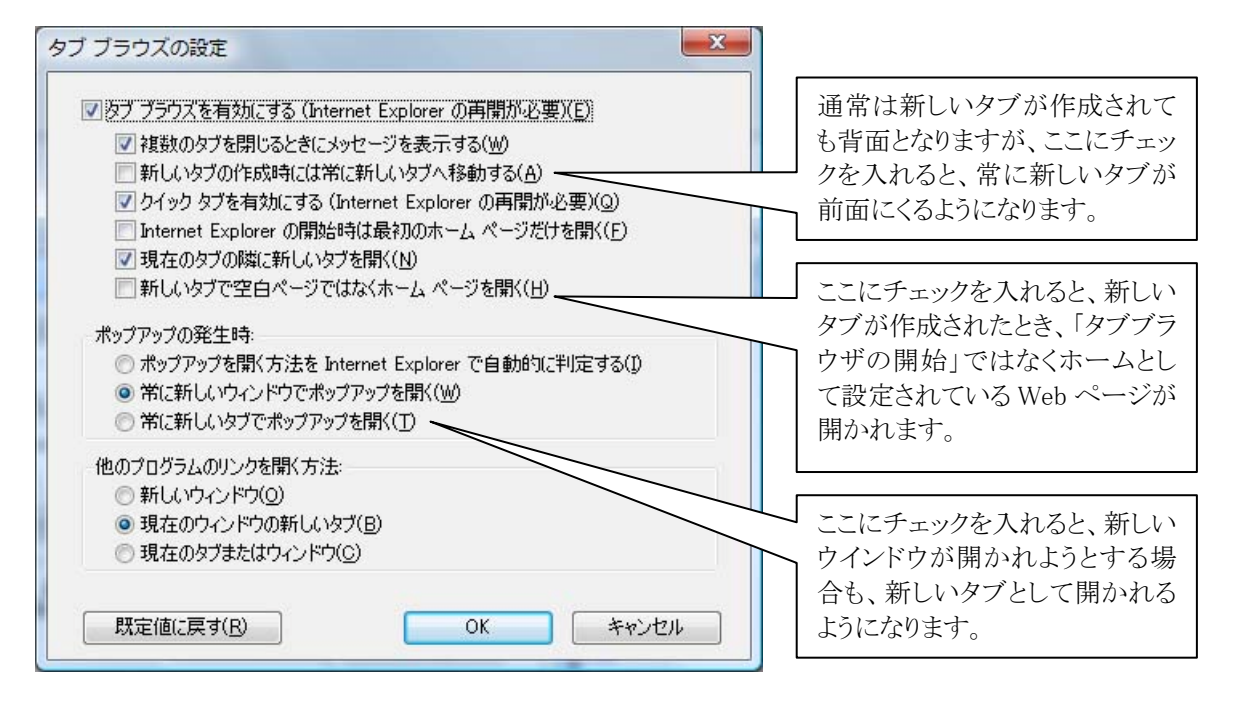

## 3. お気に入りや履歴の表示についての補足

IE7 となって、お気に入りや履歴を表示させる操作が分かりにくくなっていますので解説しておきます。

①ウインドウ左上にある星印のボタンをクリックすると、次のようにドロップダウンメニューの様な表示が出て きます。ここで「お気に入り」や「履歴」を選択すれば一時的に表示されます。ただし、このようにして表示し た「お気に入り」や「履歴」は、他の操作をすることで自動的に閉じられます。

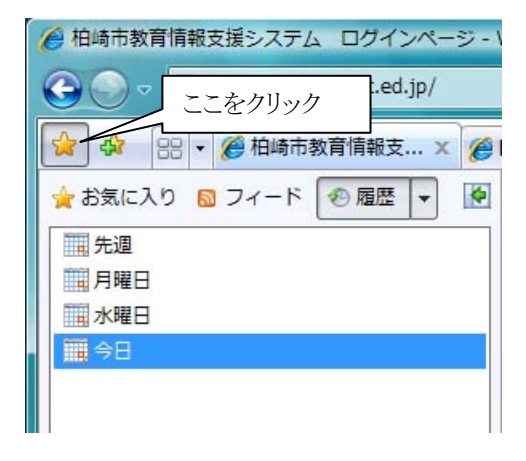

②「お気に入り」や「履歴」を常時表示させたい場合は、ウインドウ右側の「ツール」ボタンから「ツールバー」 →「お気に入り」または「履歴」を選択します。こうして表示した場合は、自分で閉じようとしない限り、表示 されたままとなります。

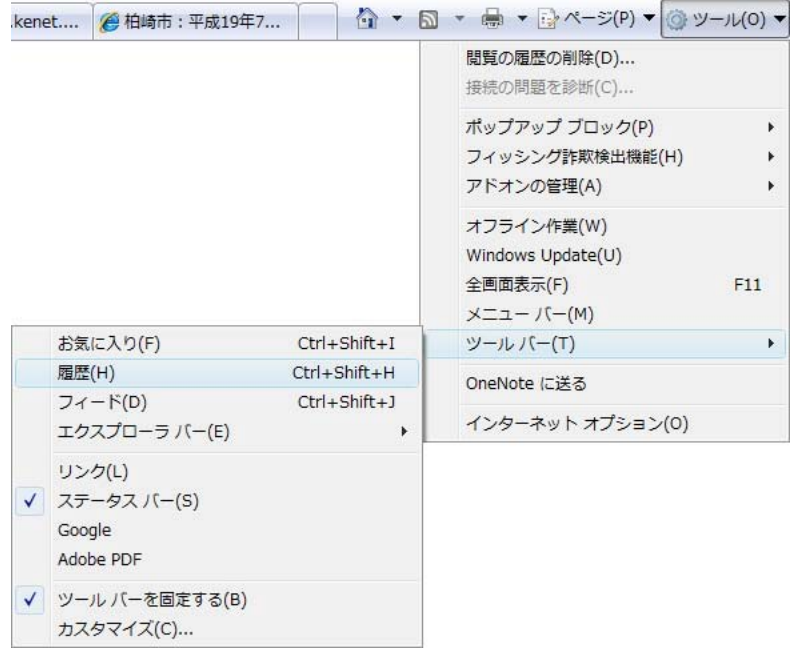

③また、IE7 になって上部のメニューが表示されなくなったため、とっさの操作に戸惑うという方も多いようで す。メニューは「Alt」キーを押すことで、一時的に表示されますので覚えておくとよいでしょう。

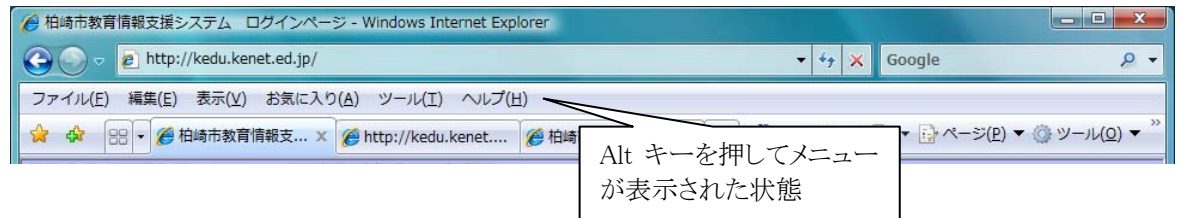